# **คู่มือเพื่อการอบรม**

**การใช้งาน Google Calendar เพื่อการปฏิบัติงานในองค์กร**

**ส านักวิทยบริการและเทคโนโลยีสารสนเทศ**

**โดย นายกฤษฎา พูลยรัตน์ นักวิชาการคอมพิวเตอร์**

# **สารบัญ**

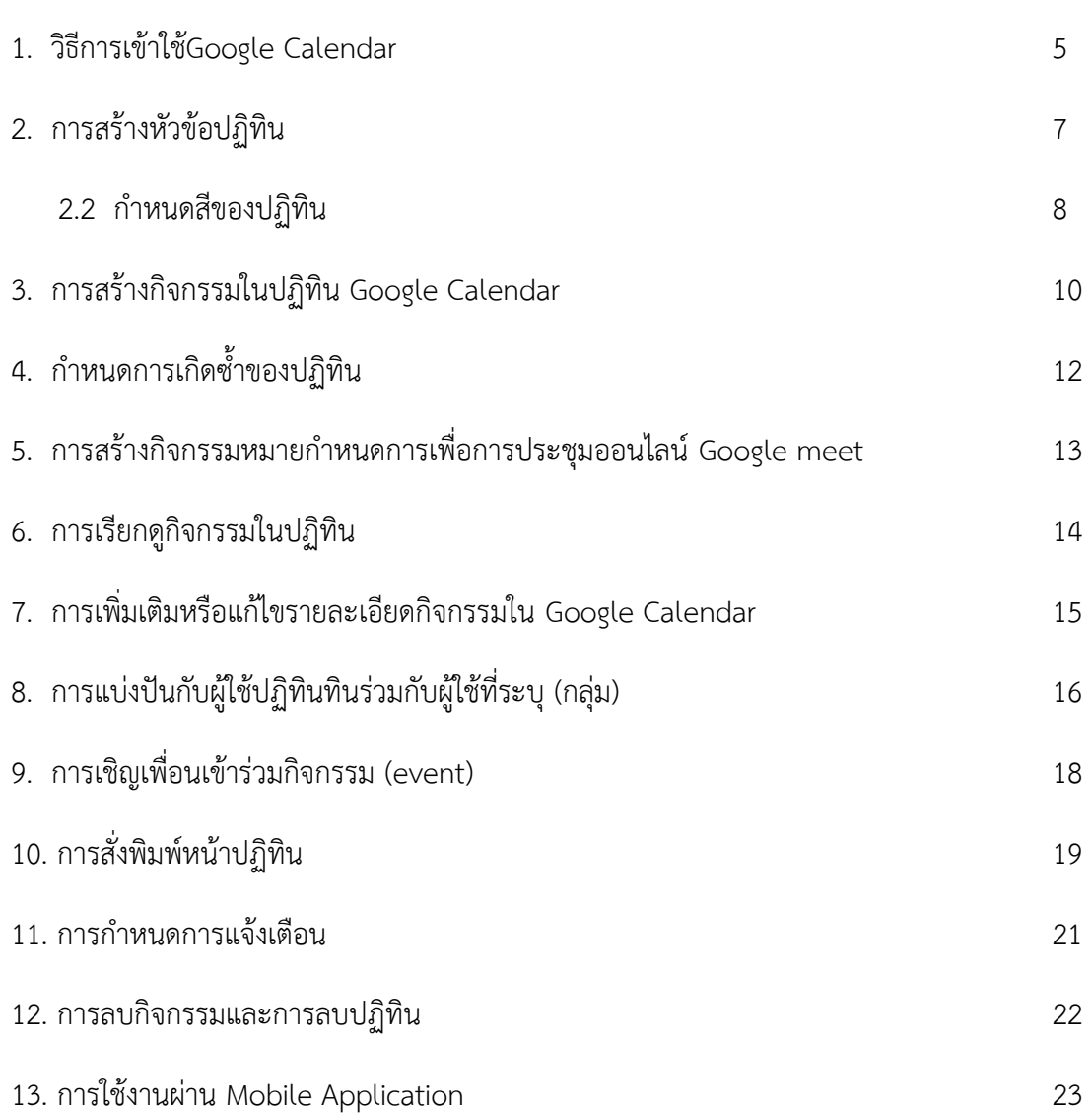

**หน้า**

การสร้างปฏิทินออนไลน์ (Google Calendar) เพื่อใช้ในการบันทึกข้อมูลและกิจกรรมเหตุการณ์ รวมถึงการจัดการตารางนัดหมาย โดยสามารถส่งข้อความเชิญ และสามารถใช้ปฏิบัติร่วมกับบุคคลอื่น ได้ สามารถทำการสืบค้นกิจกรรมต่าง ๆ นอกจากนี้ยังมีระบบแจ้งเตือนได้ผ่านทางโทรศัพท์มือถือ

#### วัตถุประสงค์

1. เพื่อเป็นตัวช่วยในการจัดตารางเวลาให้กับผู้ใช้งานได้อย่างสะดวกสบาย สามารถกำหนดกิจกรรม ที่จะท าลงไปได้ ท าให้ผู้ใช้ได้เห็นอย่างชัดเจน สามารถเปลี่ยนแปลงข้อมูลและใส่สีสัน ได้ตามต้องการ

2. เหตุการณ์ในตาราง ผู้ใช้สามารถกำหนดให้แจ้งเตือนได้

3. สามารถใช้ปฏิบัติร่วมกันได้ระหว่างผู้บริหารและเจ้าหน้าที่ผู้ปฏิบัติงาน

4. สามารถแจ้งเตือนกิจกรรม ที่กำลังมาถึงได้ทางโทรศัพท์เคลื่อนที่ ทำให้เราได้รู้ล่วงหน้าอย่าง รวดเร็วและไม่พลาดกิจกรรมหรือนัดหมาย

5. เพื่อเพิ่มประสิทธิภาพในการนัดประชุมของคณะกรรมการชุดต่าง ๆ

6. เพื่อให้เจ้าหน้าที่สายปฏิบัติการได้พัฒนาตนเองและเป็นประโยชน์ต่อการทำงาน

- 1. วิธีการเข้าใช้Google Calendar
- 2. การสร้างหัวข้อปฏิทิน
	- 2.2 กำหนดสีของปฏิทิน
- 3. การสร้างกิจกรรมในปฏิทิน Google Calendar
- 4. กำหนดการเกิดซ้ำของปฏิทิน
- 5. การสร้างกิจกรรมหมายกำหนดการเพื่อการประชุมออนไลน์ Google meet
- 6. การเรียกดูกิจกรรมในปฏิทิน
- 7. การเพิ่มเติมหรือแก้ไขรายละเอียดกิจกรรมใน Google Calendar
- 8. การแบ่งปันกับผู้ใช้ปฏิทินทินร่วมกับผู้ใช้ที่ระบุ (กลุ่ม)
- 9. การเชิญเพื่อนเข้าร่วมกิจกรรม (event)
- 10. การสั่งพิมพ์หน้าปฏิทิน
- 11. การกำหนดการแจ้งเตือน
- 12. การลบกิจกรรมและการลบปฏิทิน
- 13. การใช้งานผ่าน Mobile Application

#### **1. วิธีการเข้าใช้Google Calendar**

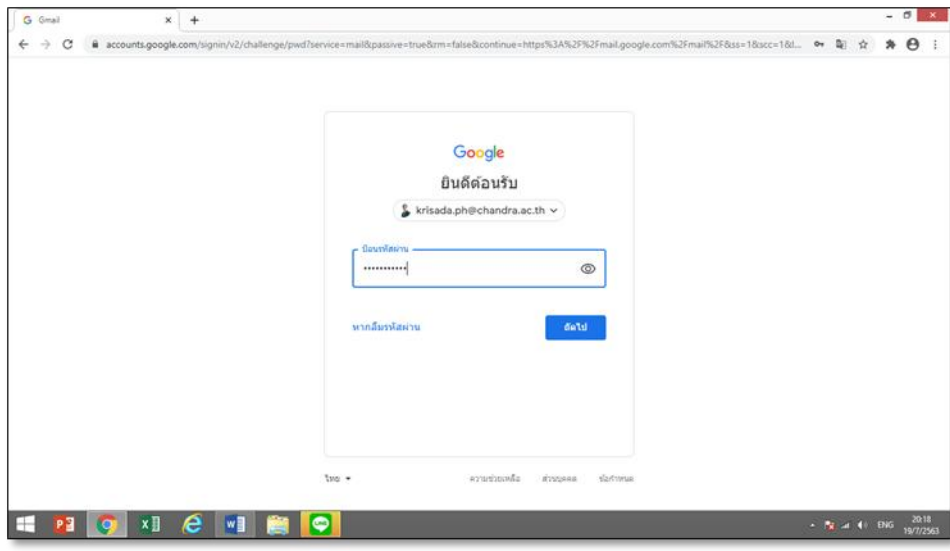

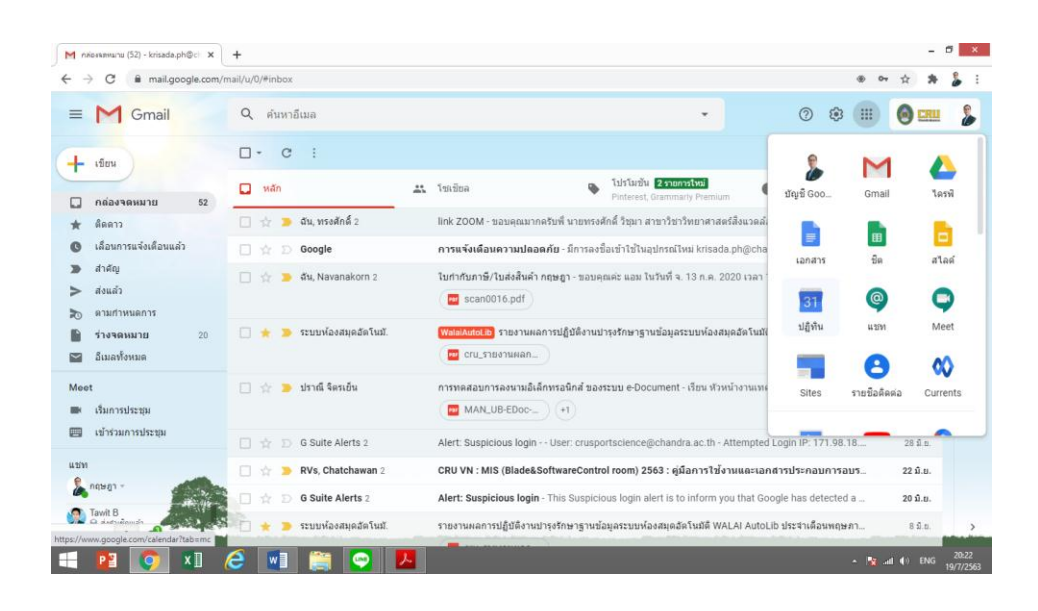

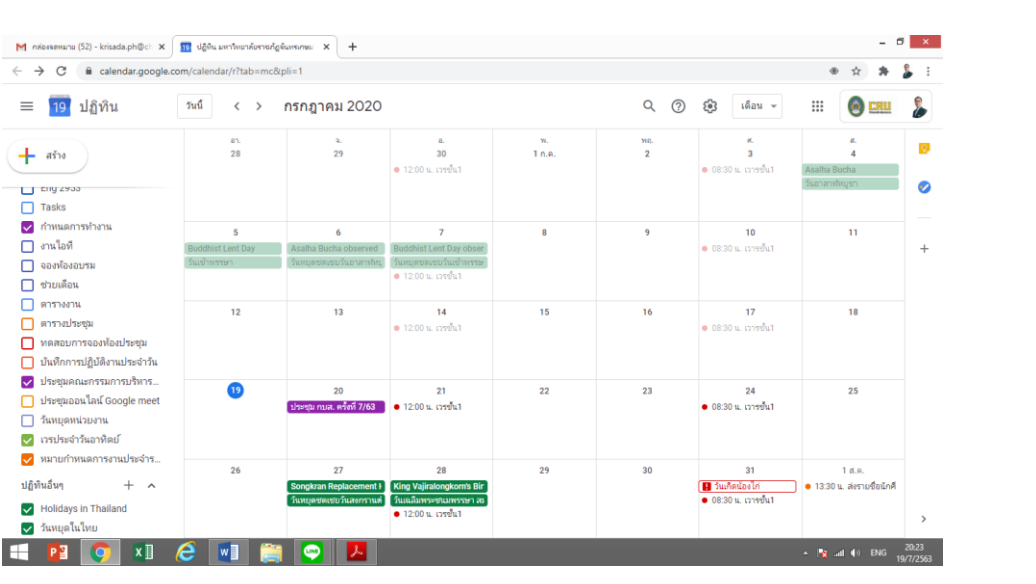

#### **2. การสร้างหัวข้อปฏิทิน**

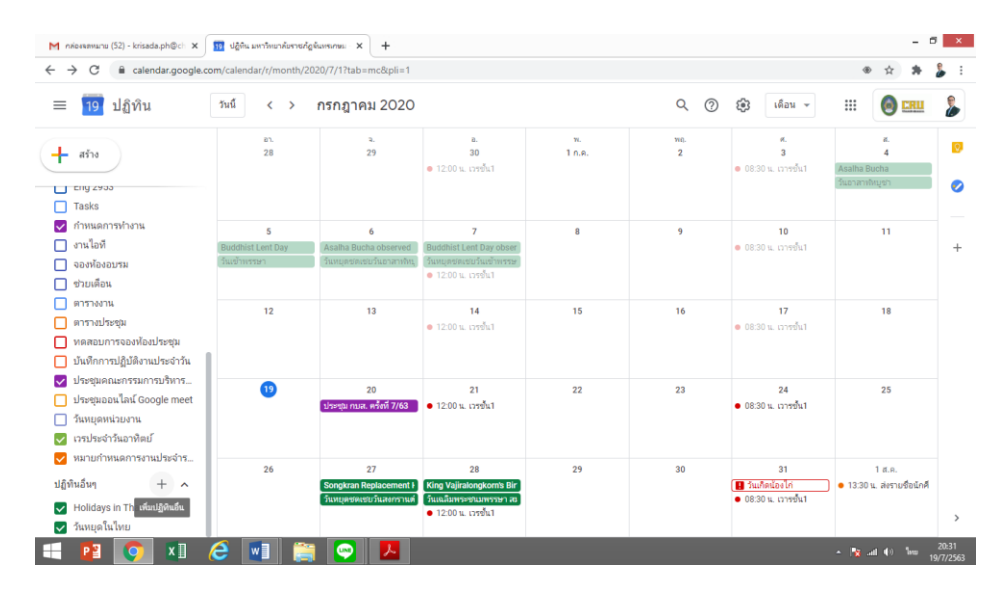

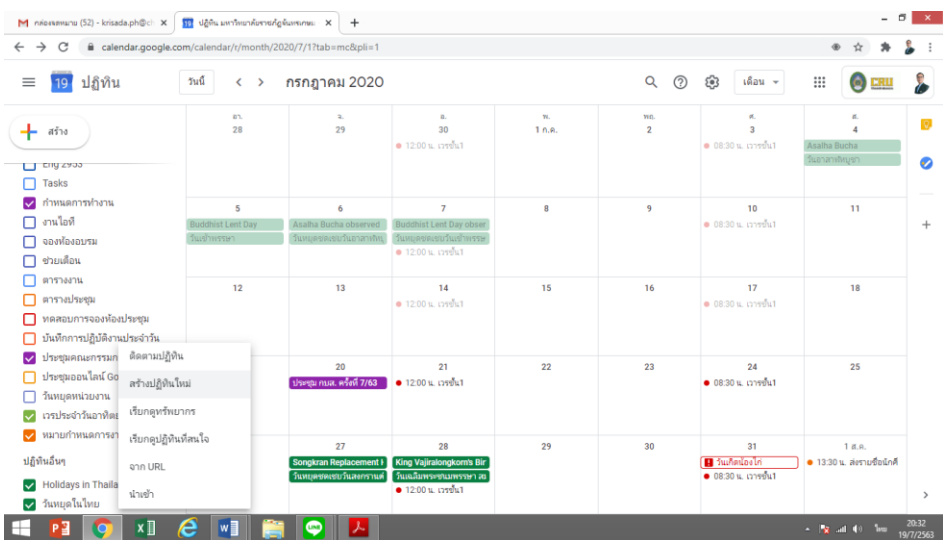

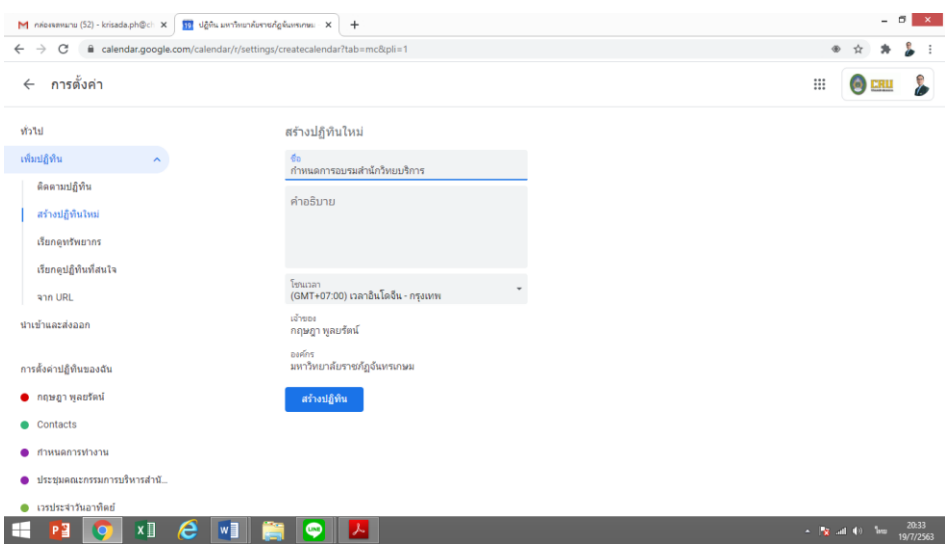

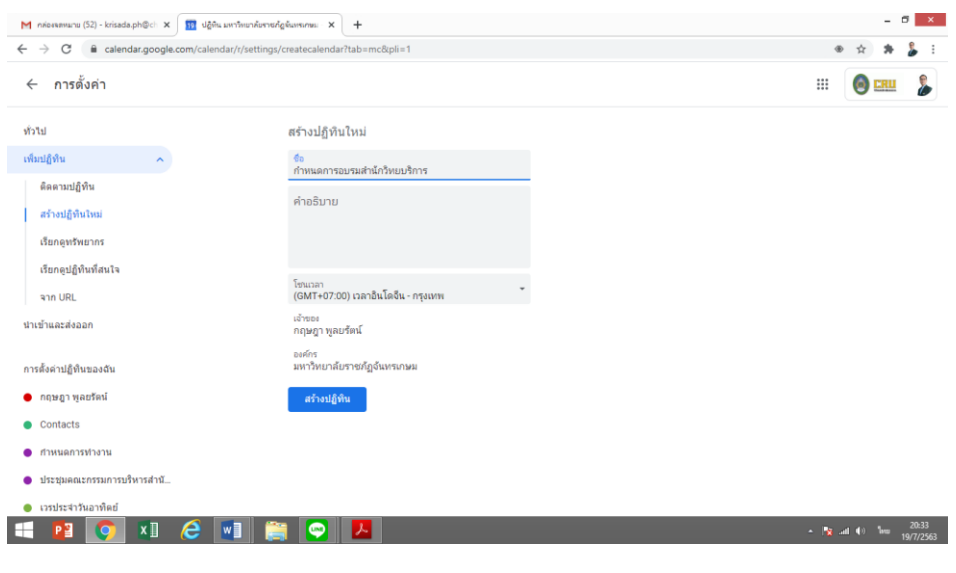

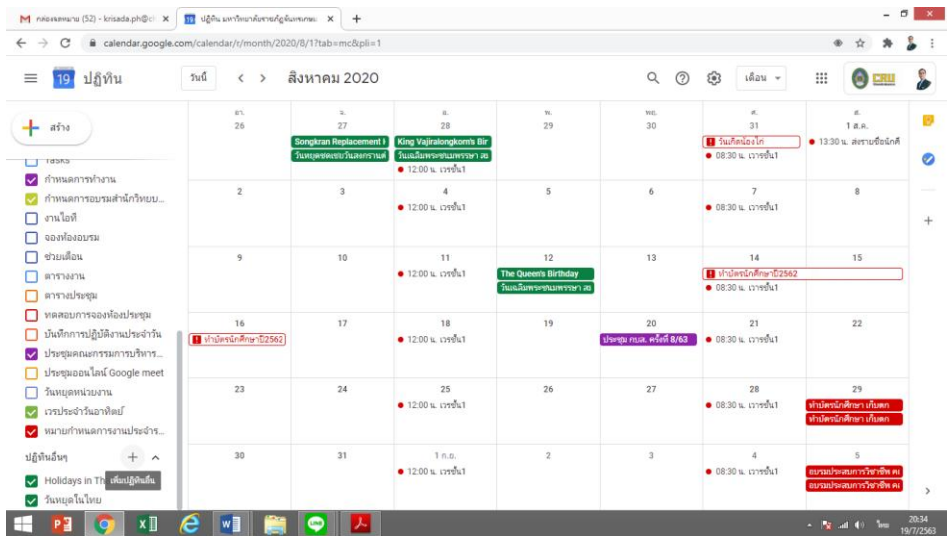

- ก าหนดสีของปฏิทิน

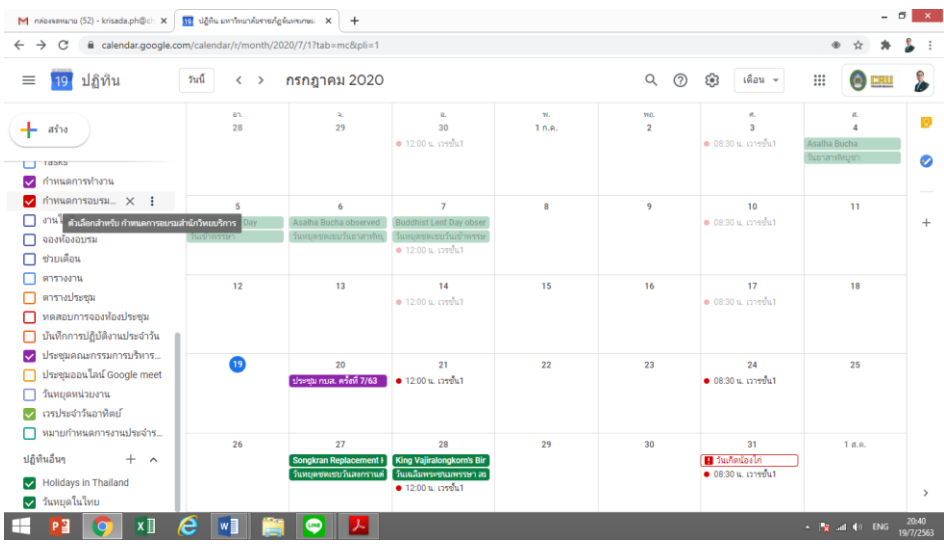

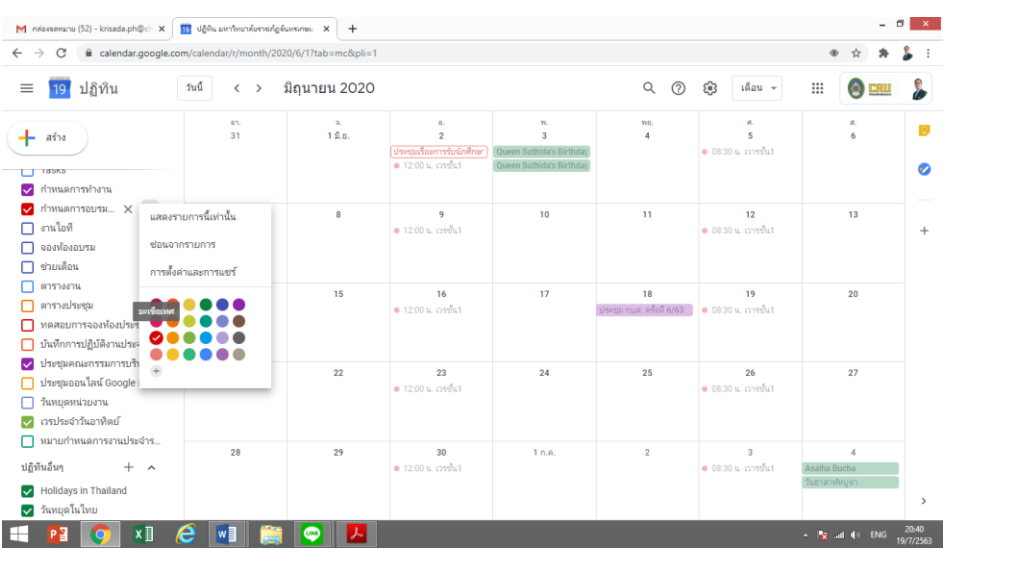

#### **3. การสร้างกิจกรรมในปฏิทิน Google Calendar**

วิธีการสร้างกิจกรรมใน Google Calendar ทำได้ 2 วิธี ดังนี้

3.1 ใช้เมาท์คลิ๊กเลือกวันที่ที่ต้องการตั้งค่าในปฏิทิน เลือกวันเริ่มต้น และวันสิ้นสุดกิจกรรม

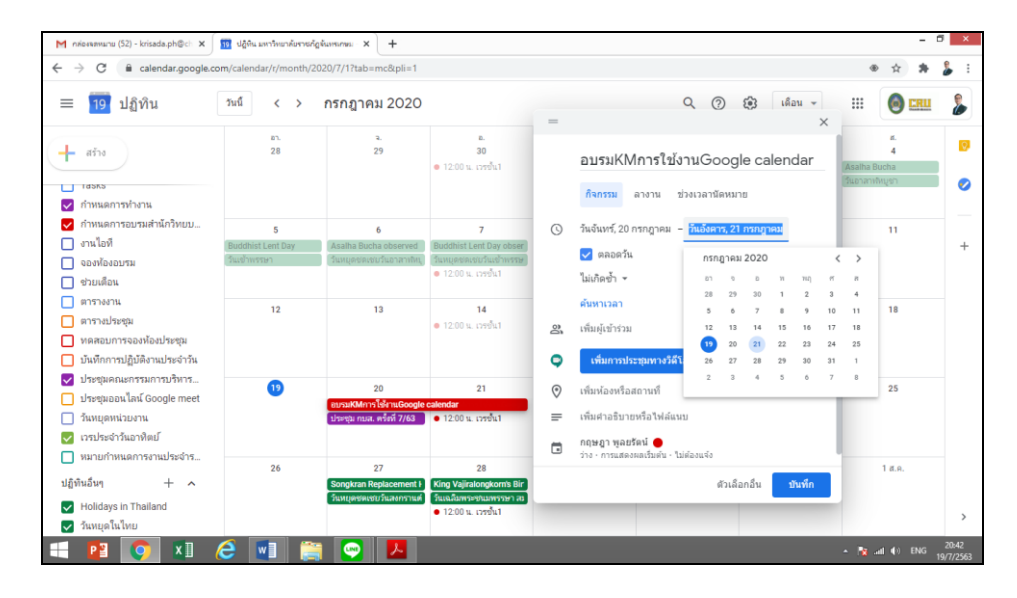

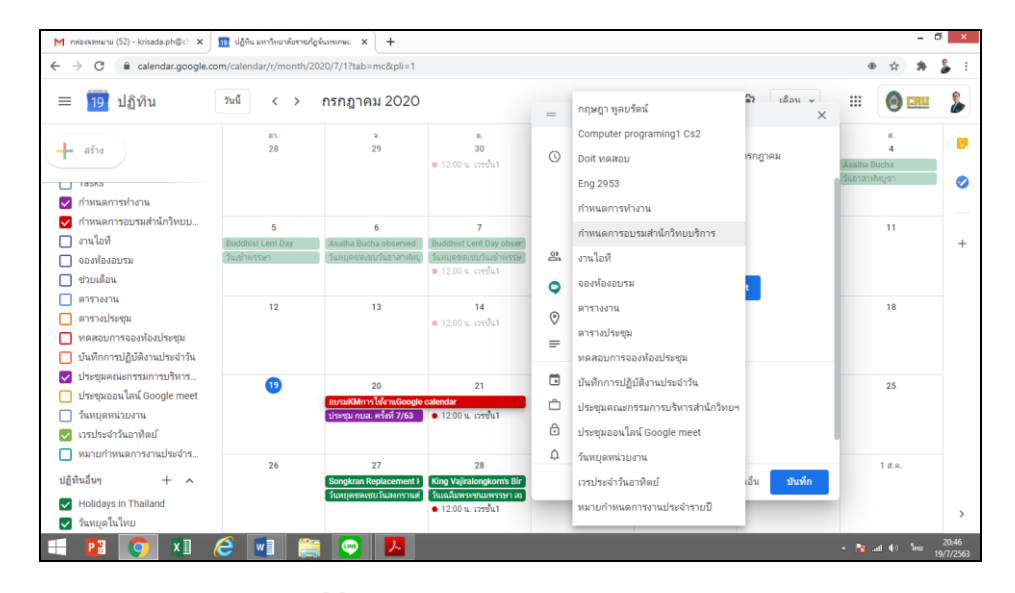

เลือกpopupที่สัญลักษณ์ แล้วเลือกหัวข้อปฏิทินที่ต้องการ

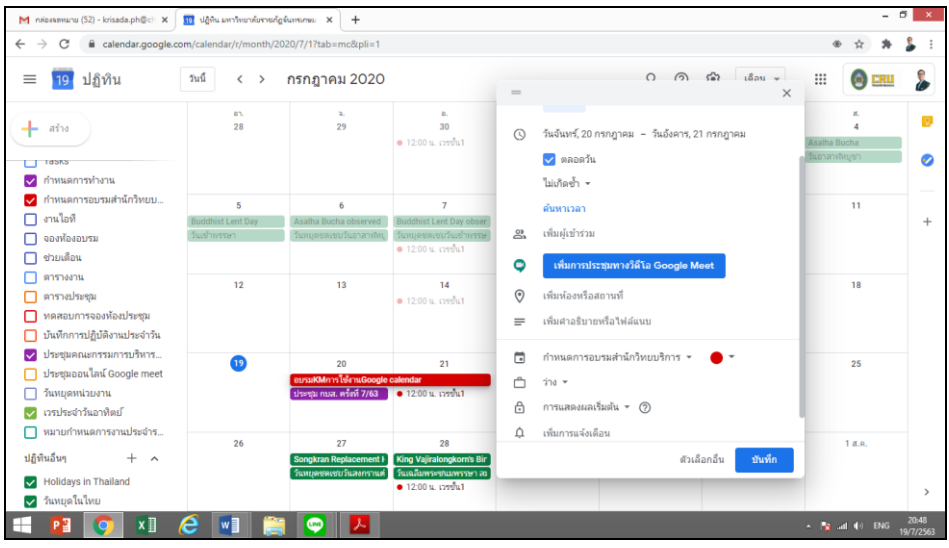

3.2 ใช้คำสั่ง Create/สร้างกิจกรรม คลิก Create/สร้างกิจกรรม ในคอลัมน์ทางซ้ายของปฏิทิน

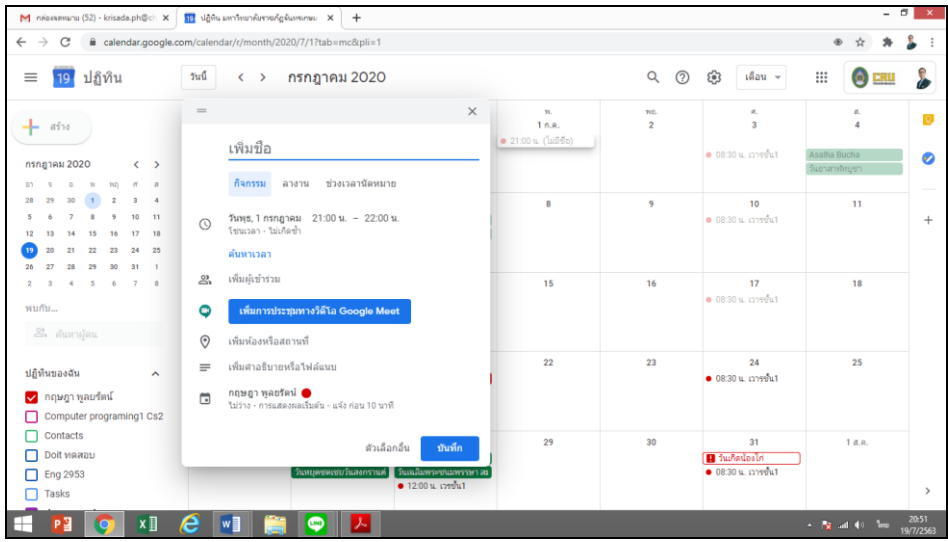

# **4. ก าหนดการเกิดซ าของปฏิทิน**

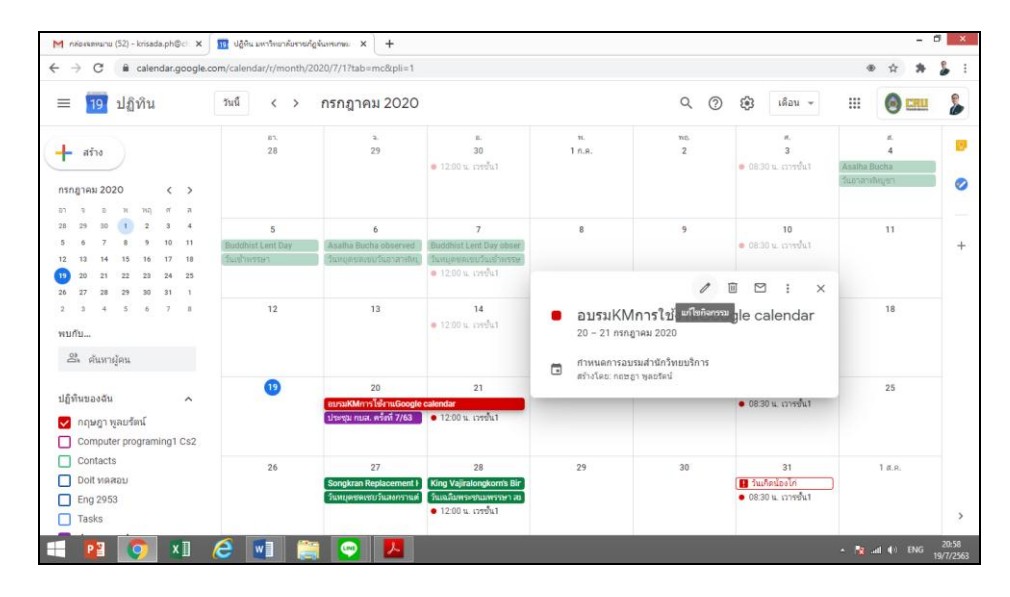

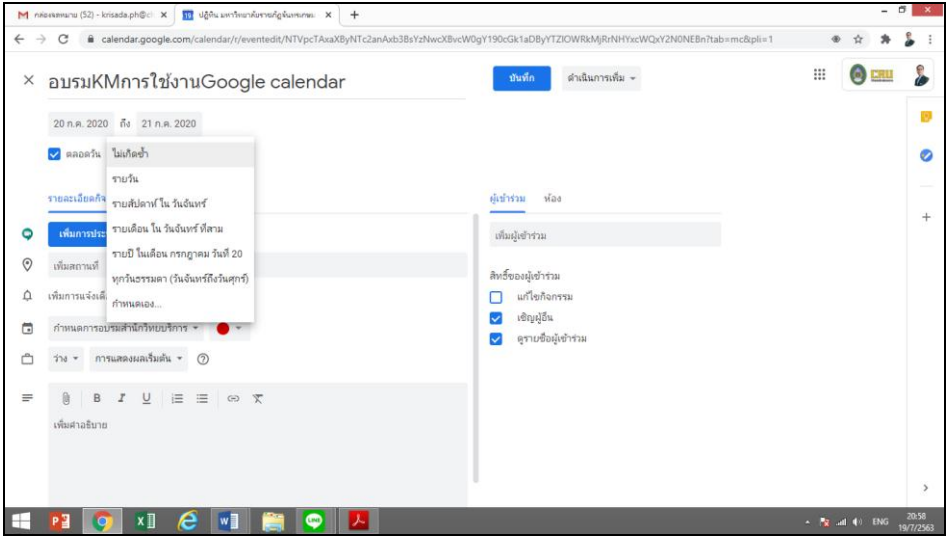

#### **. การสร้างกิจกรรม ก าหนดการเพื่อการประชุมออนไลน์Google meet**

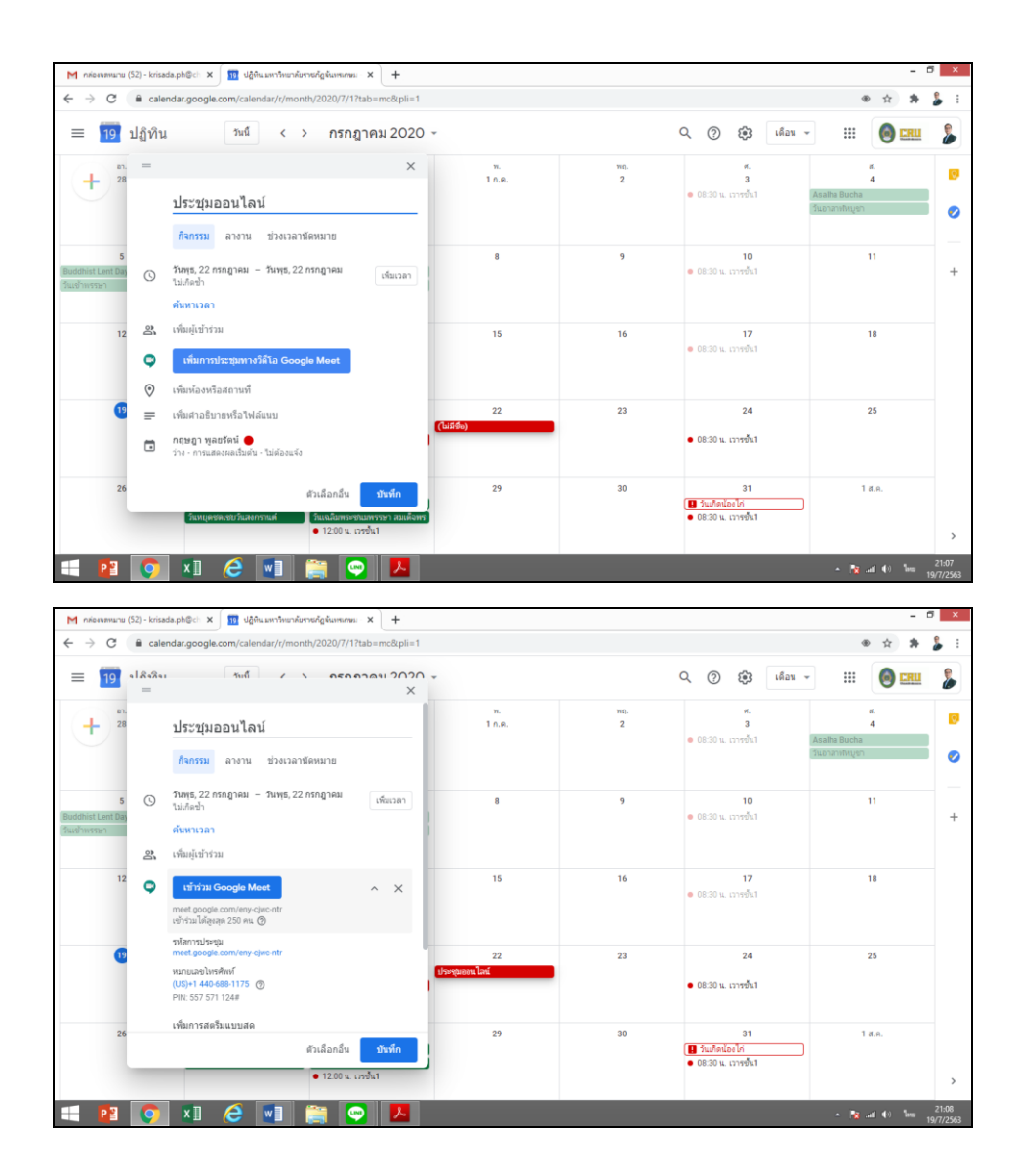

#### **6. การเรียกแสดงผลกิจกรรมในปฏิทิน**

สามารถเรียกแสดงผลกิจกรรมที่บันทึกลงในปฏิทินได้ 6 รูปแบบ คือ วัน สัปดาห์ เดือน ปี กำหนดการ และ แสดงผลแบบ 4 วัน

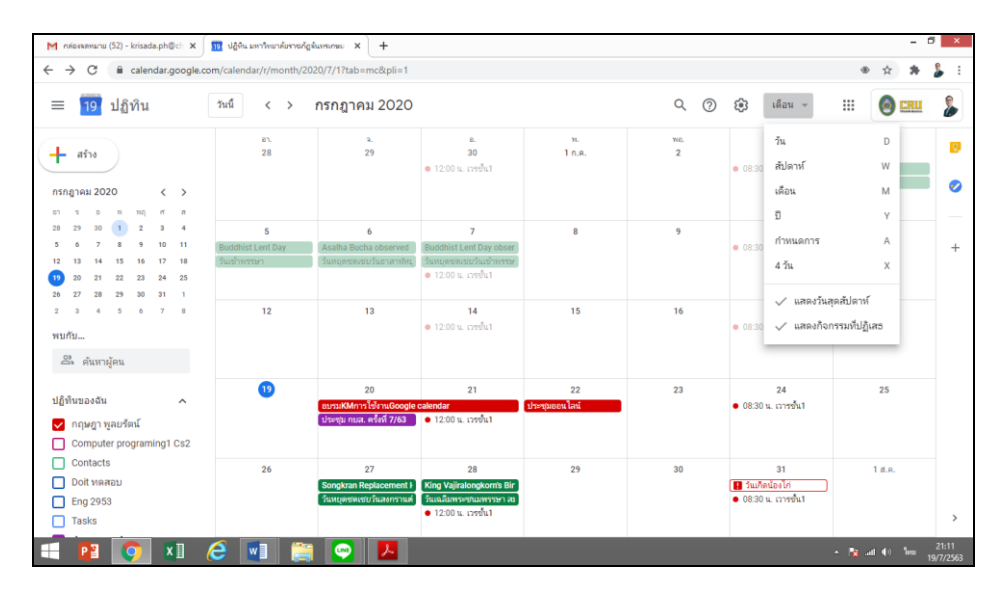

#### **7. การเพิ่มเติมหรือแก้ไขรายละเอียดกิจกรรมใน Google Calendar**

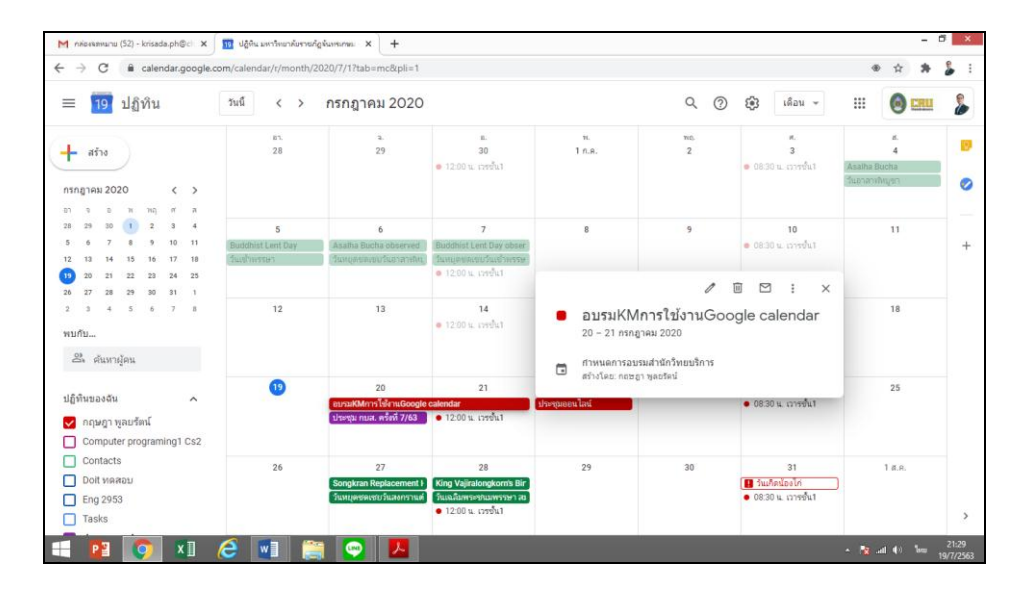

สามารถทำการแก้ไขกิจกรรมที่กำหนดไว้แล้ว โดยคลิ๊กเมาท์แล้วเลือกสัญลักษณ์ดินสอ. �� เพื่อทำการแก้ไข

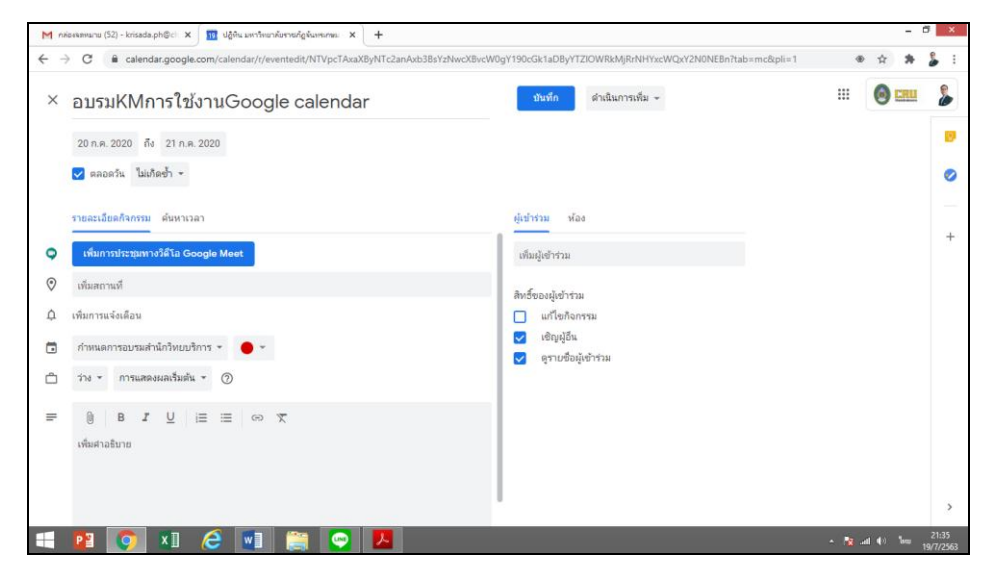

สามารถแก้ไขหัวข้อกิจกรรม วันที่หรือเวลา และอื่น ๆ ได้ เมื่อแก้ไขแล้ว จึงกดบันทึก

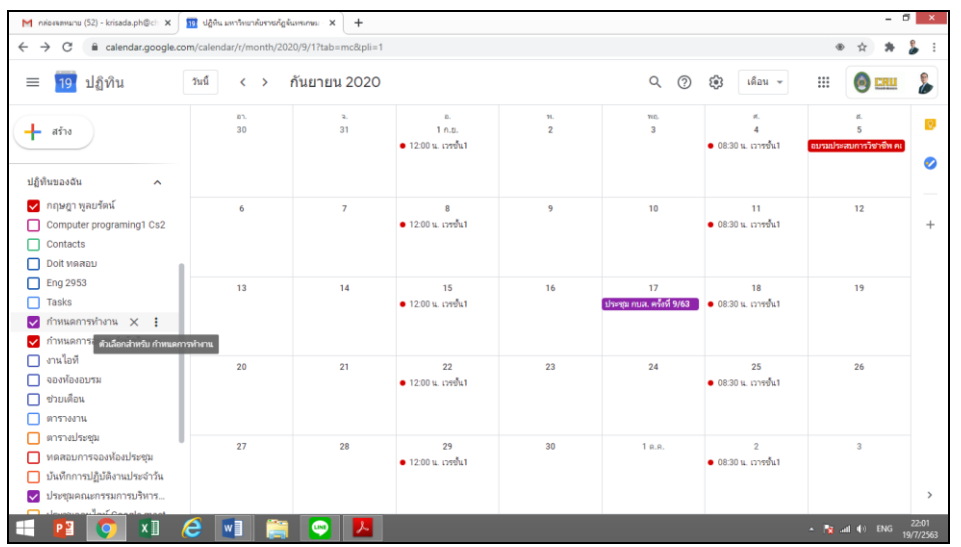

# **. การแบ่งปันกับผู้ใช้ปฏิทินทินร่วมกับผู้ใช้ที่ระบุ (กลุ่ม)**

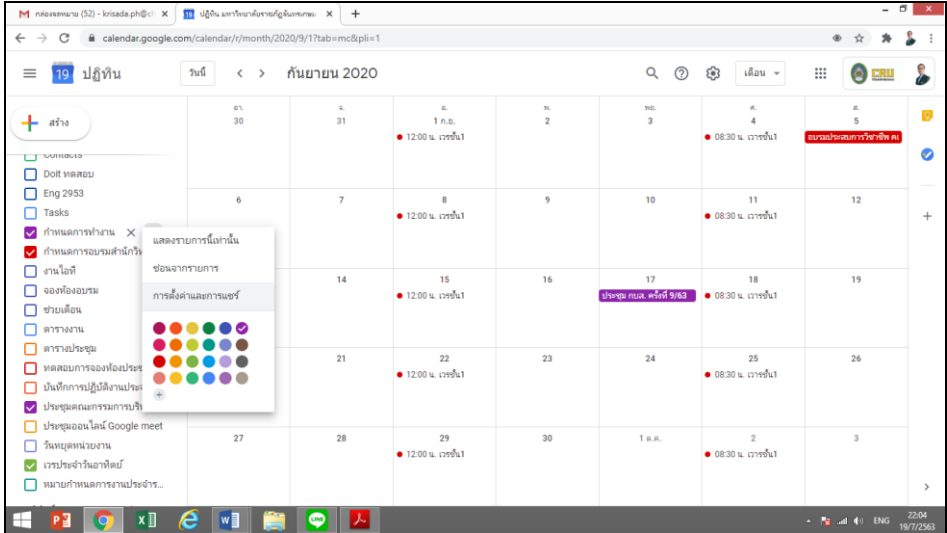

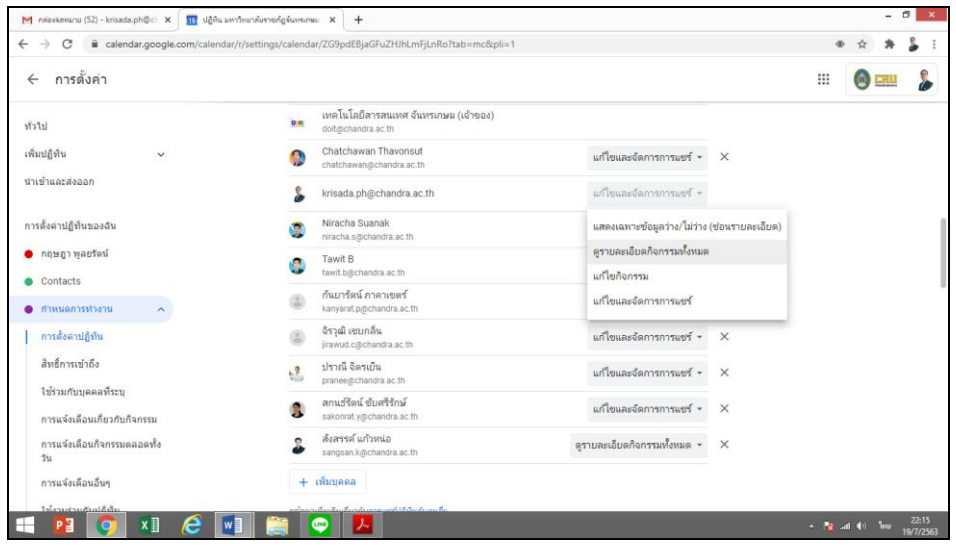

สามารถก าหนดสิทธิ์ของผู้เข้าร่วมได้

#### **9. การเชิญเพื่อนเข้าร่วมกิจกรรม (event)**

ี ท่านสามารถทำการเพิ่มบุคคลเพื่อทำการแบ่งปันกิจกรรมนั้น ๆ โดยการเพิ่ม e-Mail หรือพิมพ์ชื่อสำหรับ e-mail มหาวิทยาลัยได้ (@chandra.ac.th)

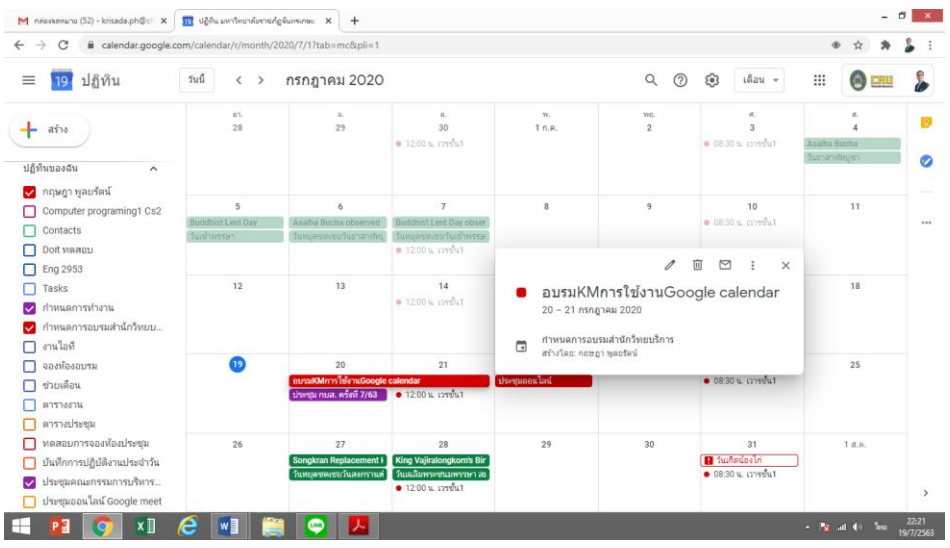

เลือกหัวข้อของกิจกรรมจากตารางวันที่ของปฏิทินที่ต้องการแล้วจึงเลือกแก้ไขโดยคลิ๊กสัญลักษณ์

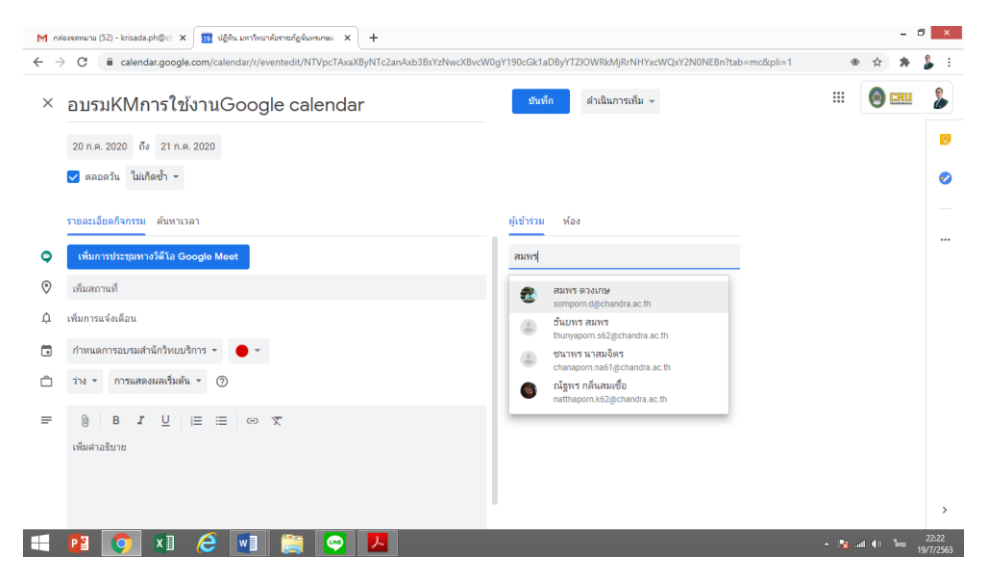

เพิ่มบุคคลที่ต้องการแชร์โดยการใส่ e-mail หรือพิมพ์ชื่อในกรณีที่ใช้e-mail มหาวิทยาลัย

# **10. การสั่งพิมพ์หน้าปฏิทิน**

หากต้องการพิมพ์หน้าปฏิทิน ตามวัน เดือน และปีที่ต้องการ สามารถเลือกหัวข้อกิจกรรมได้โดย

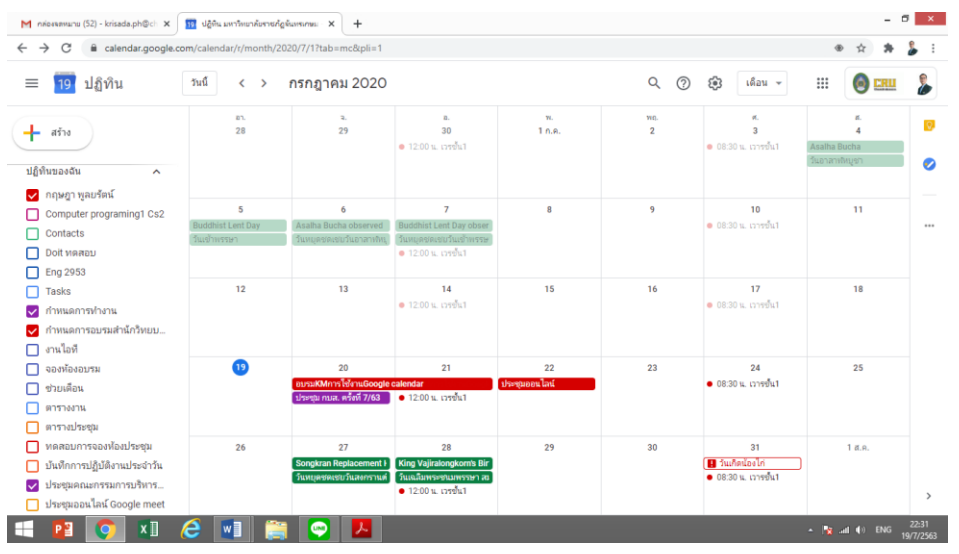

 $\overline{\mathsf{C}}$ heckbox  $\overline{\mathsf{Y}}$ หัวข้อกิจกรรมที่ต้องการแสดงเมื่อพิมพ์

 $\overline{\text{Checkbox}}$  หัวข้อกิจกรรมที่ต้องการแสดงเมื่อพิมพ์

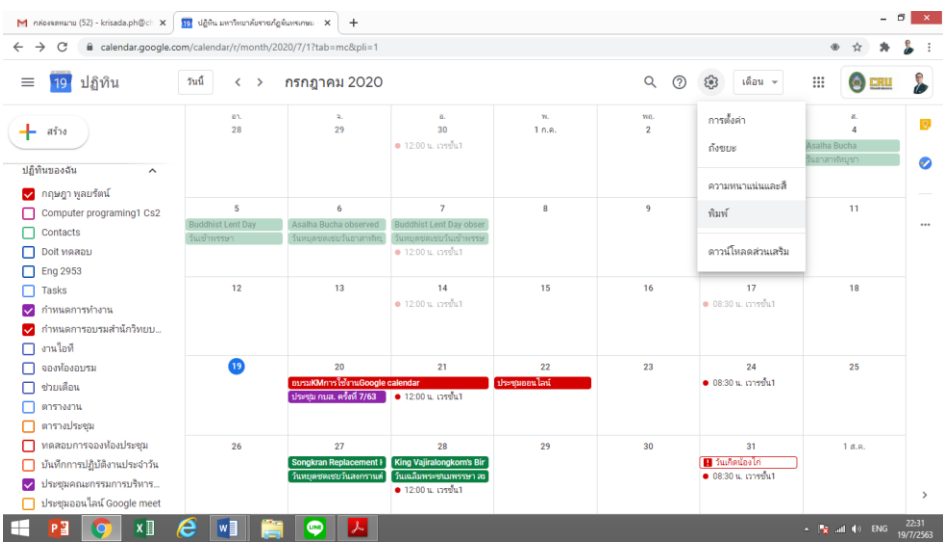

เลือก แล้วจึงเลือกพิมพ์

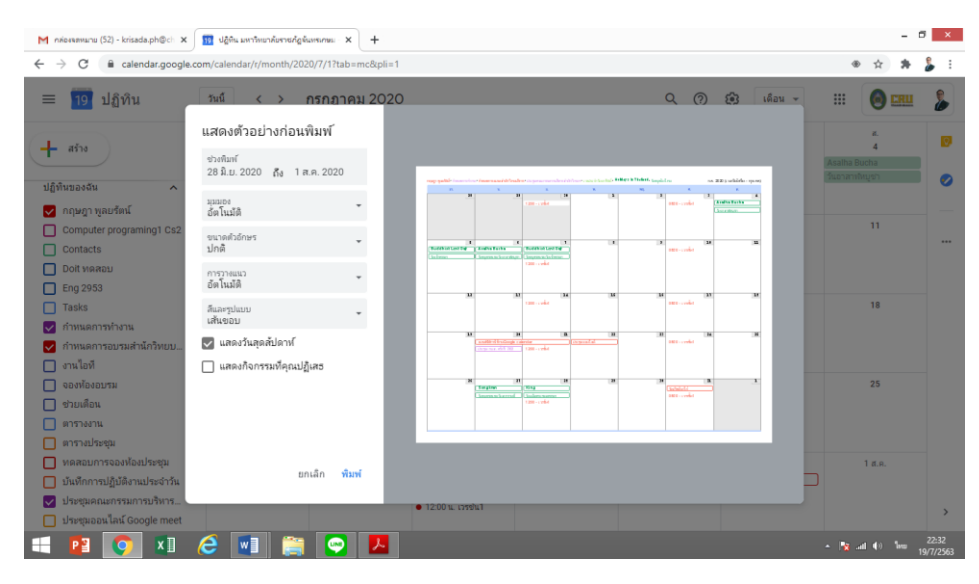

จะแสดงหน้าตัวอย่างก่อนพิมพ์ สามารถเลือกช่วงเวลา เริ่มต้น และสิ้นสุดในการพิมพ์

#### **11. การแจ้งเตือน**

Google Calendar มีตัวเลือกในการรับการแจ้งเตือนกิจกรรม สามารถเลือกที่จะรับการเตือนกิจกรรม

- 11.1 เปิด **Google** ปฏิทินในคอมพิวเตอร์
- 11.2 คลิก**การ**ตั้งค่า **การ**ตั้งค่าที่ด้านขวาบน
- 11.3 คลิกทั่วไป **การ**ตั้งค่ากิจกรรมทางด้านซ้าย

11.4 ในส่วน "**การ**ตั้งค่ากิจกรรม" ให้เลือก เปิดหรือปิด**การแจ้งเตือน**โดย**การ** คลิกที่**การแจ้งเตือน** และเลือกวิธีที่ต้องการรับ**การแจ้งเตือน**

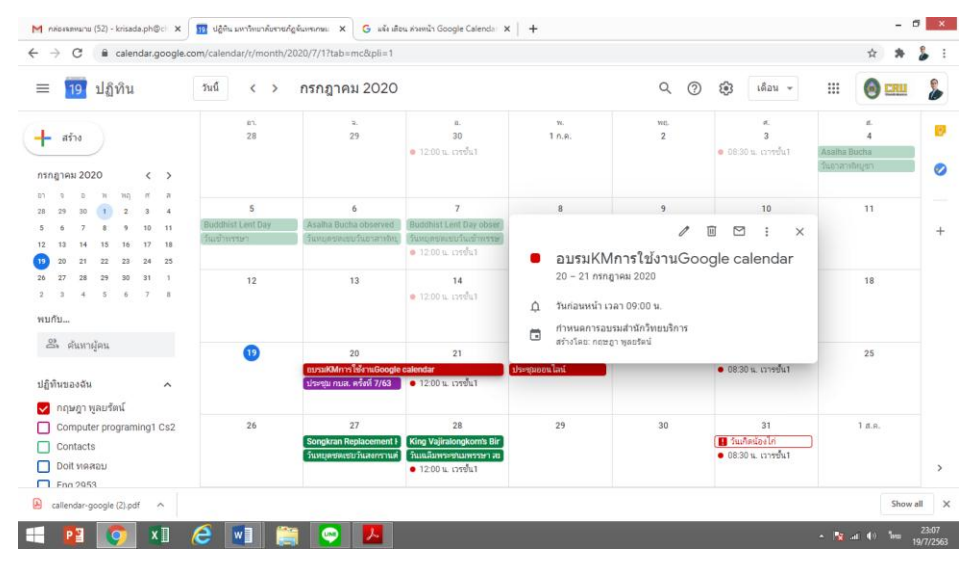

เปิด **Google** ปฏิทินในคอมพิวเตอร์คลิกหัวข้อกิจกรรมที่ต้องการ เลือกแก้ไขที่สัญลักษณ์

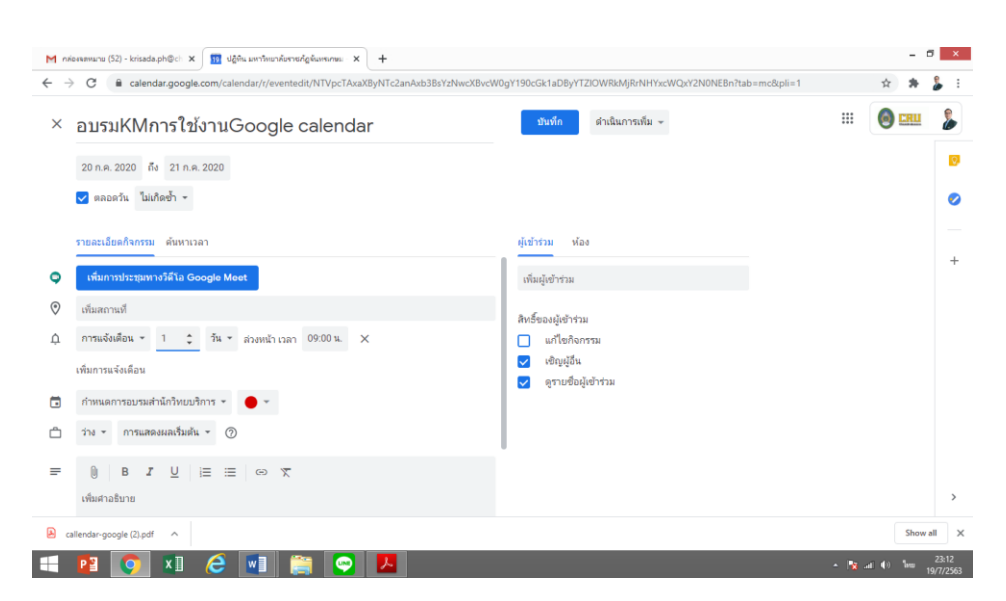

ถัดจากการ**แจ้งเตือน** : หากต้องการแก้ไขการ**แจ้งเตือน** ให้เลือกวิธีที่ต้องการรับการ**แจ้งเตือน** เลือกระยะเวลา ที่ต้องการให้**แจ้งเตือนล่วงหน้า** ซึ่งจะเลือกได้เป็นนาที ชั่วโมง วัน และสัปดาห์

## **12. การลบกิจกรรมและการลบปฏิทิน**

## 12.1 การนำกิจกรรมออกจากปฏิทิน เปิด [Google](https://calendar.google.com/) ปฏิทินในคอมพิวเตอร์

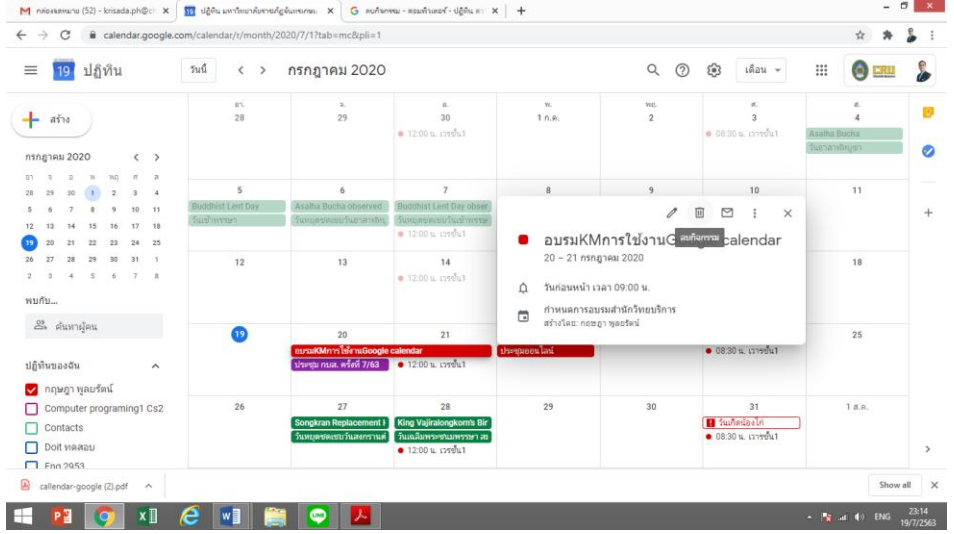

ี เลือกกิจกรรมที่ต้องการนำออก คลิก **■ นำออก** หรือนำออกจากปฏิทินนี้

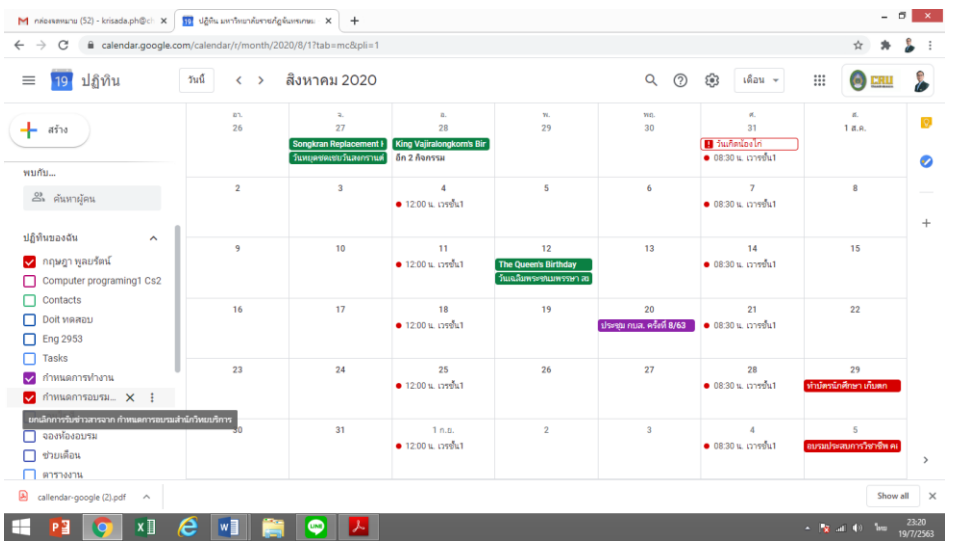

## 12.2 การลบหรือการนำปฏิทินออก

เปิดปฏิทินแล้วจึงเลือกX ด้านหลังชื่อปฏิทินที่ต้องการนำออก

#### **13. การใช้งาน Google Calendar ผ่าน Mobile Application**

Google calendar มีApplication บนโทรศัพท์มือถือ สามารถใช้งานได้โดยเชื่อมโยงกับ Gmail ซึ่ง สามารถเพิ่มหรือดูปฏิทินได้อย่างสะดวก อีกทั้งสามารถเตือนกิจกรรมที่จะมาถึงผ่านโทรศัพท์ได้

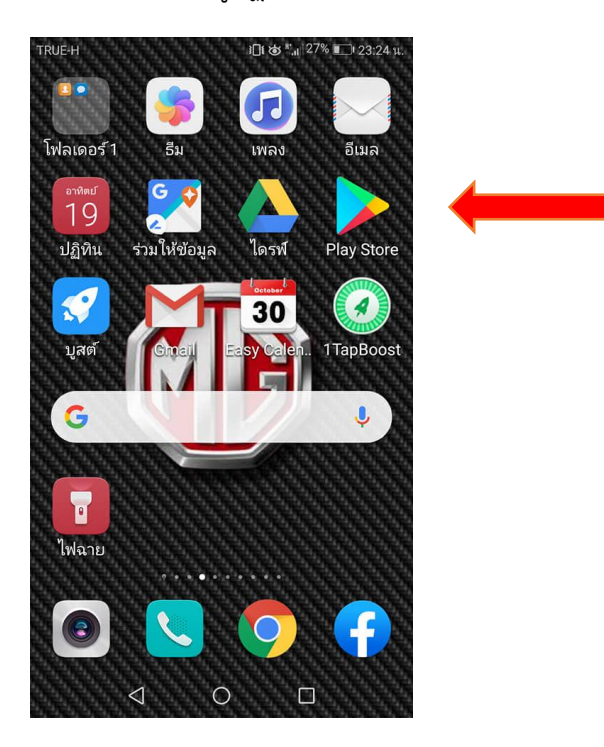

Download Application ผ่านทาง Play Store สำหรับระบบปฏิบัติการ Android และ app store ส าหรับระบบปฏิบัติการ ios

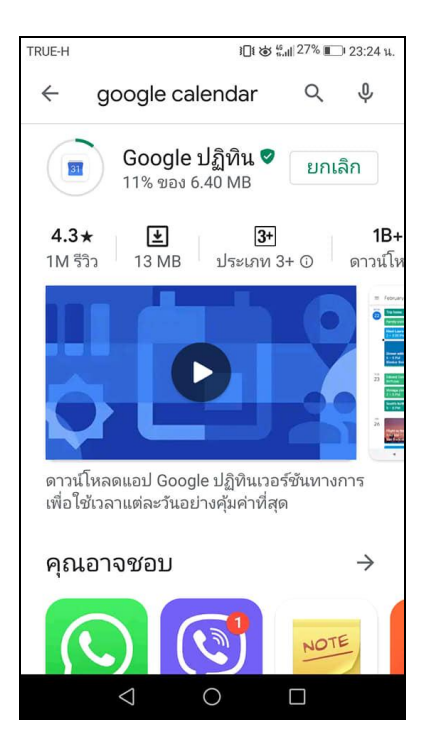

เลือก Download

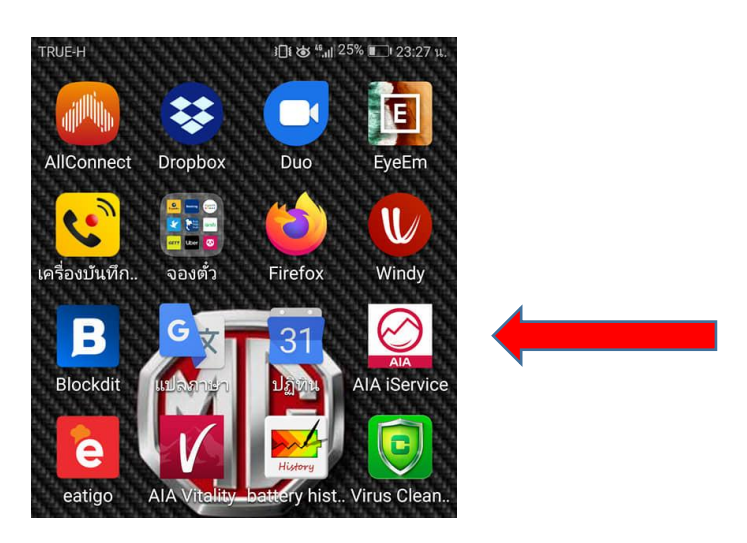

**เลือก icon ปฏิทิน**

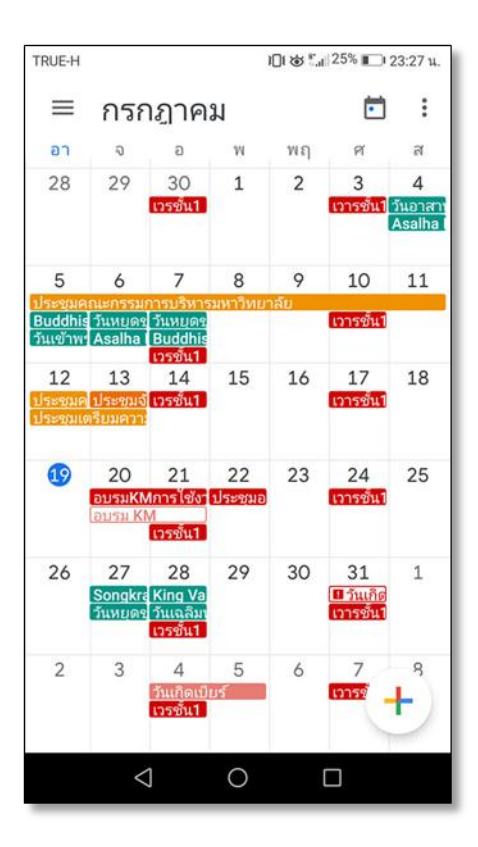

**รูปแบบจะแสดงรายละเอียดกิจกรรมต่าง ๆ ที่เราเคยได้ก าหนดไว้**